#### **Guía rápida para o uso de Webex para mestres/as** *(Funcións habituais dentro dunha reunión)*

Unha vez teñamos iniciada unha reunión (xa sexa como sala persoal ou planificada con contrasinal), tal como se explica na guía anterior, poderemos acceder a todas esta funcións como "organizadores da reunión".

Algunhas delas só estarán dispoñibles se se usa a aplicación e non o navegador, nese caso aparece así indicado. Non contemplamos neste manual o acceso desde móbiles ou tablets, onde as opcións poden ser aínda máis restrinxidas.

#### **Barra inferior de control da túa emisión:**

Na barra inferior podemos controlar "a nosa emisión", é dicir se silenciamos ou non o noso micrófono, se amosamos ou non o noso vídeo, se queremos compartir o que vemos no ordenador para que o vexan os demais da sala, acceder ás opción de configuración (botón de tres puntos), e saír da reunión (no botón vermello cunha x)

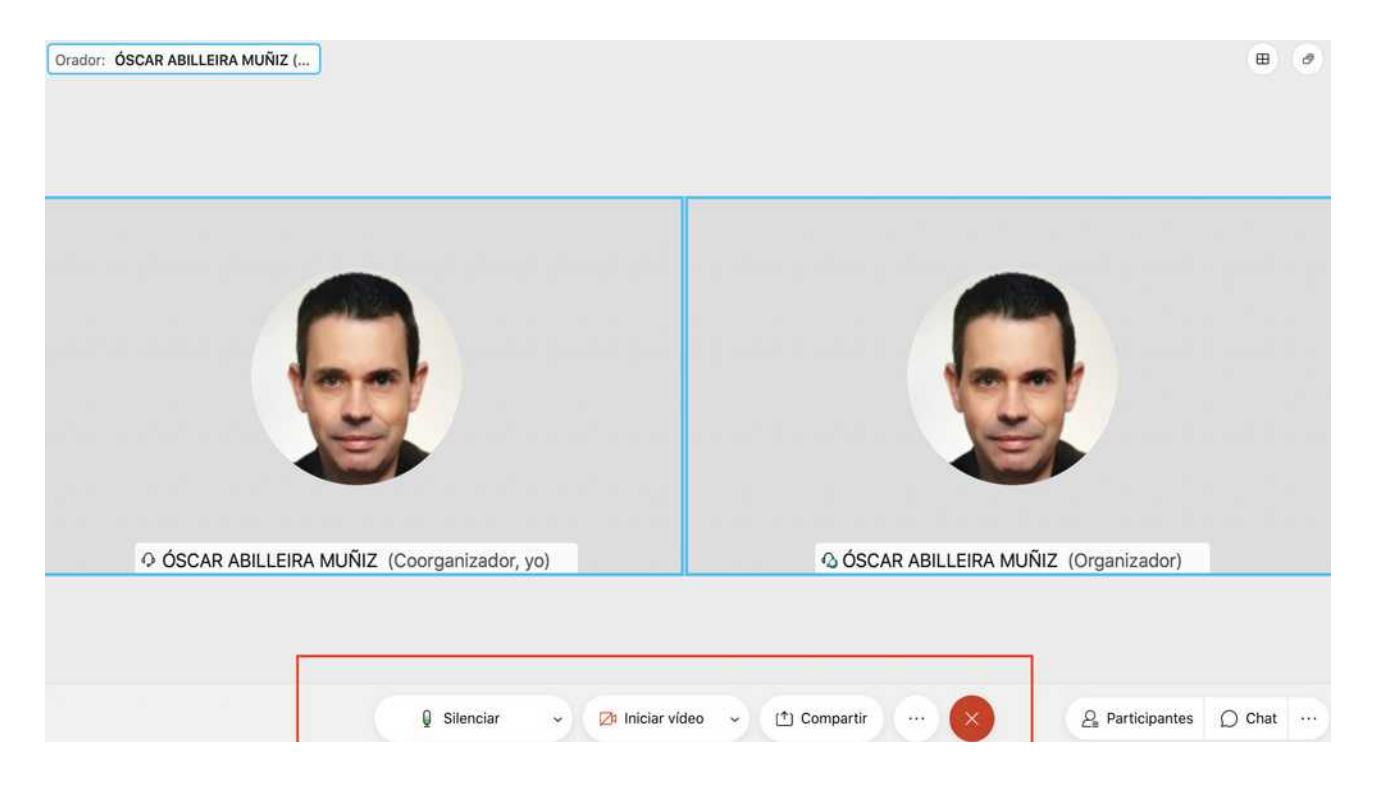

## **Barra inferior de control dos participantes:**

Na parte inferior contamos tamén cunha barra de control de participantes, onde podemos abrir un "chat escrito" (tanto ó grupo como a un dos asistentes) e ver a lista de participantes.

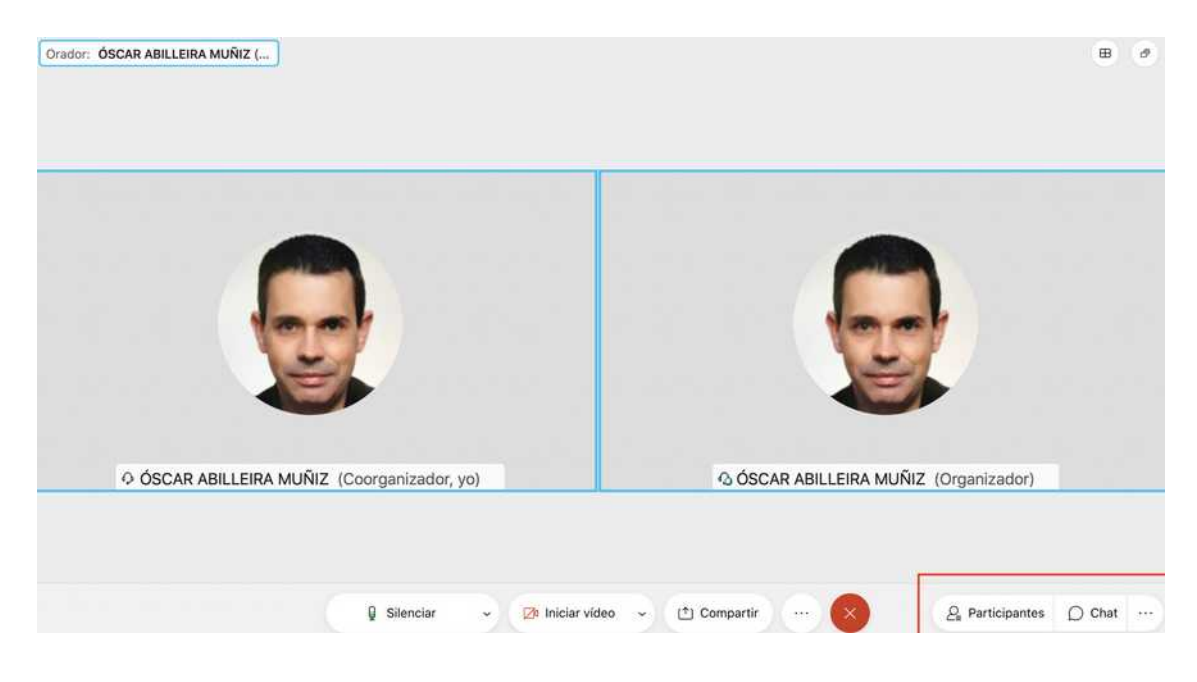

#### **Cambiar o fondo da túa imaxe**

Só se verá a túa cara pero non o fondo que tes detrás.

Esta opción só está dispoñible na aplicación non na versión de navegador.

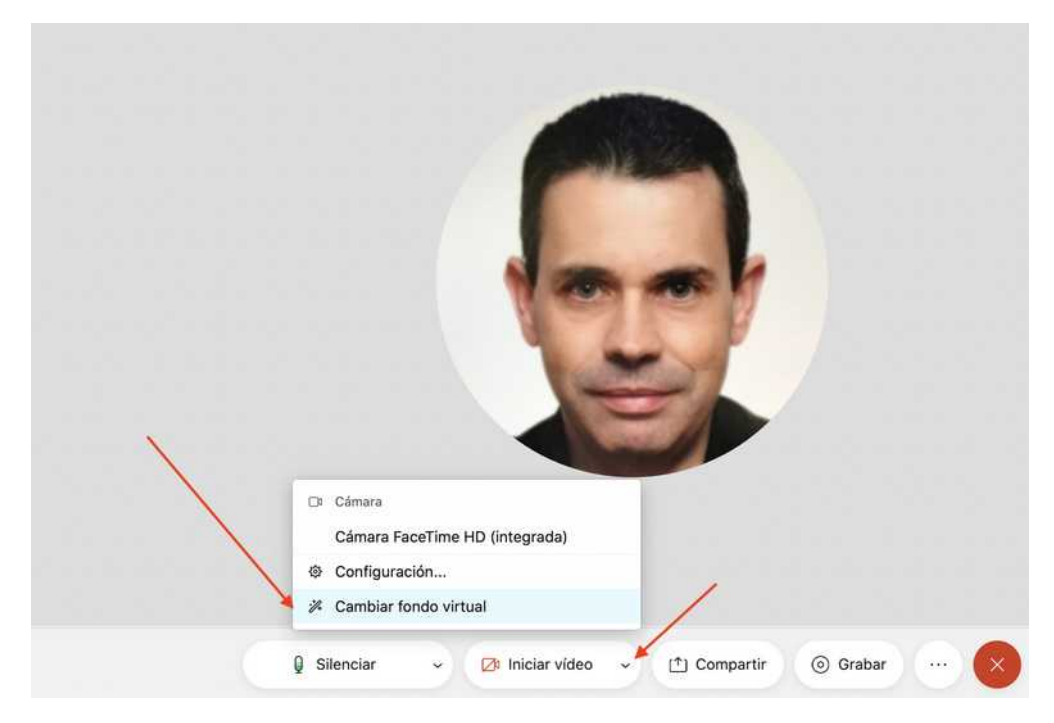

# **Controlar ós participantes: silenciar, expulsar...**

Premendo no botón de participantes da barra inferior, podes controlar que facer con cada participante:

- Silenciarlle o micrófono
- Expulsalo
- Silenciar a todos (desde o botón que existe na parte inferior)

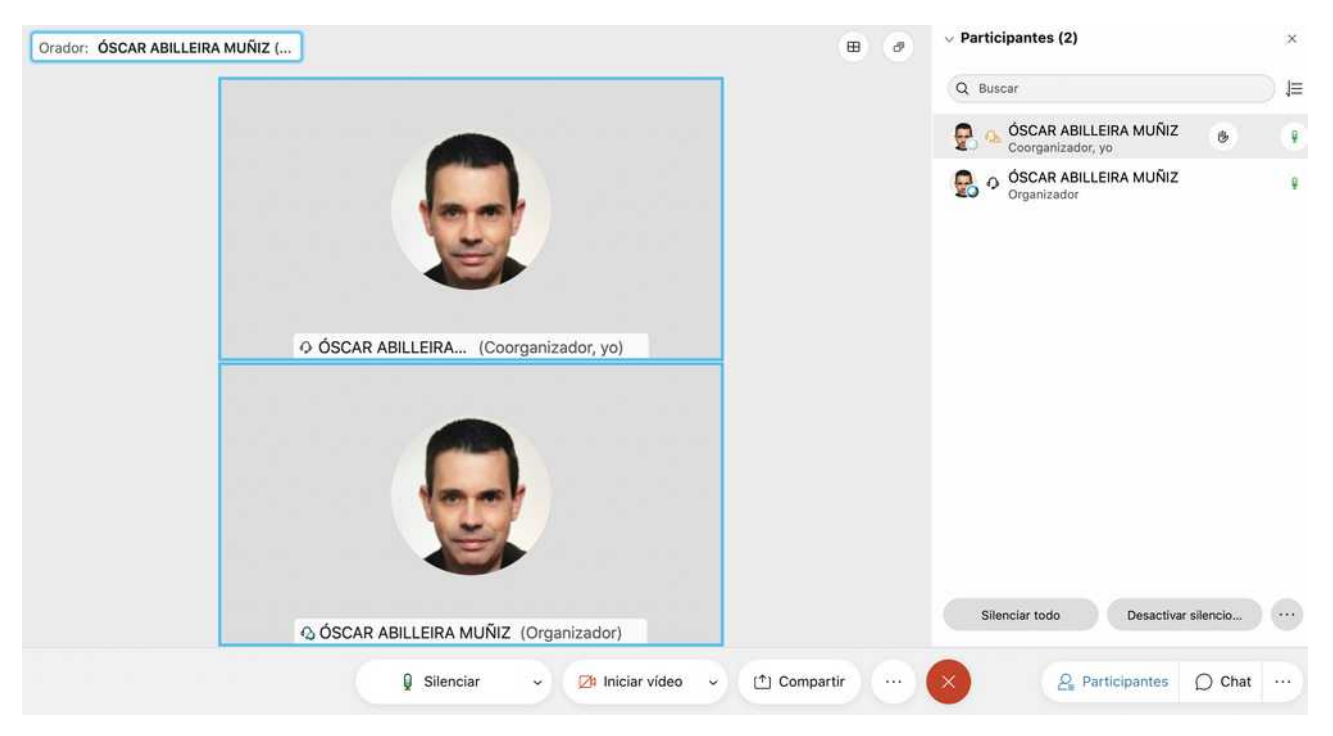

#### **Silenciar a todo os participantes en canto entren:**

 Con esta opción activada podes facer que en canto entre os participantes aparezan silenciados por defecto.

**Se entras deste a aplicación atoparás a opción aquí onde se sinala na captura á dereita.**

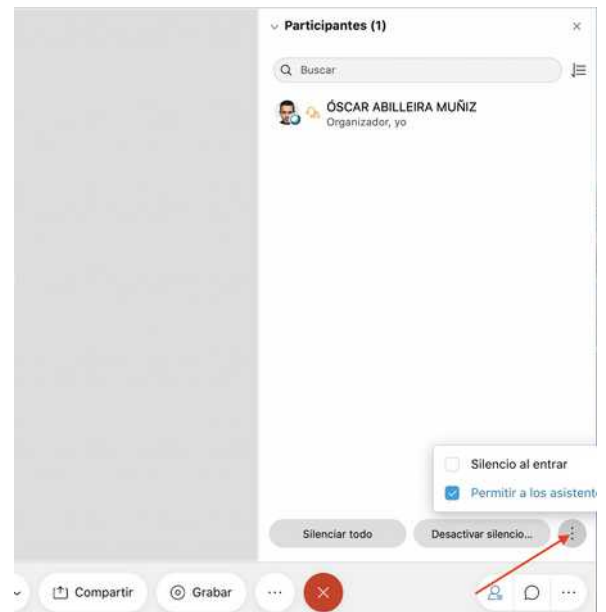

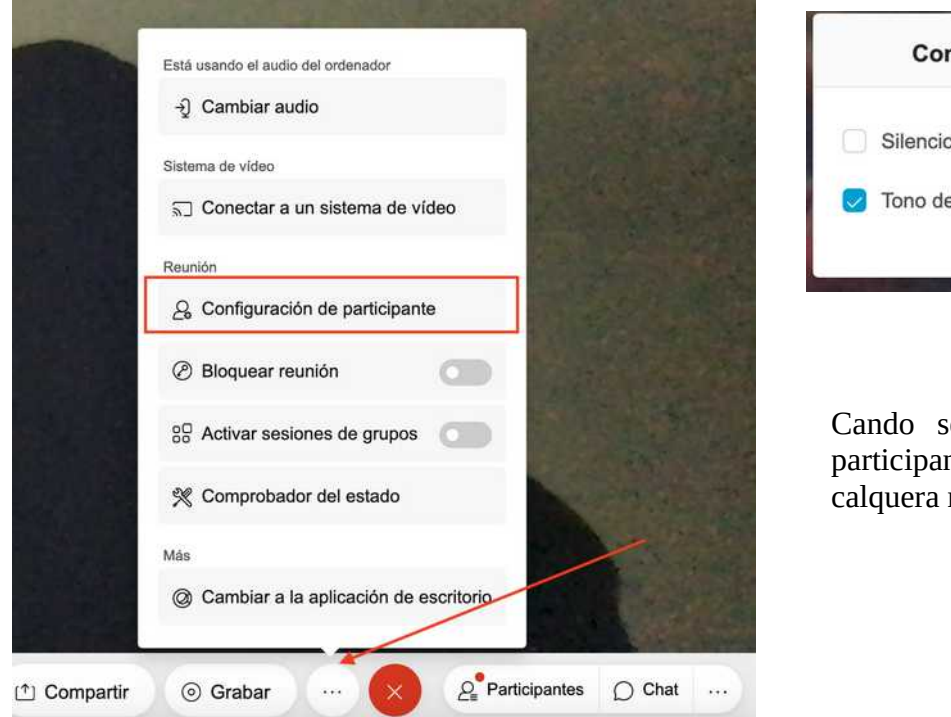

**Se entras desde o navegador atoparás a mesma opción aquí:**

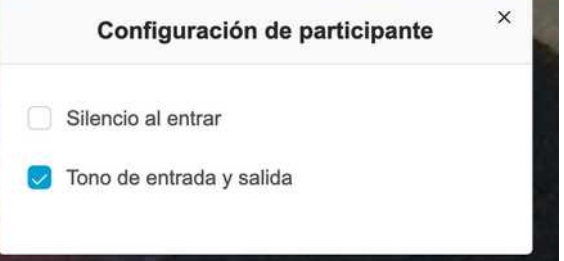

Cando se silencia un micrófono o participante pode voltar a a activalo en calquera momento

## **Facer votacións e anotacións:**

Poder facer as túas anotacións privadas da reunión e activar algunha votación para que participen os participantes.

As anotacións só están dispoñibles usando a aplicación do ordenador e non non navegador.

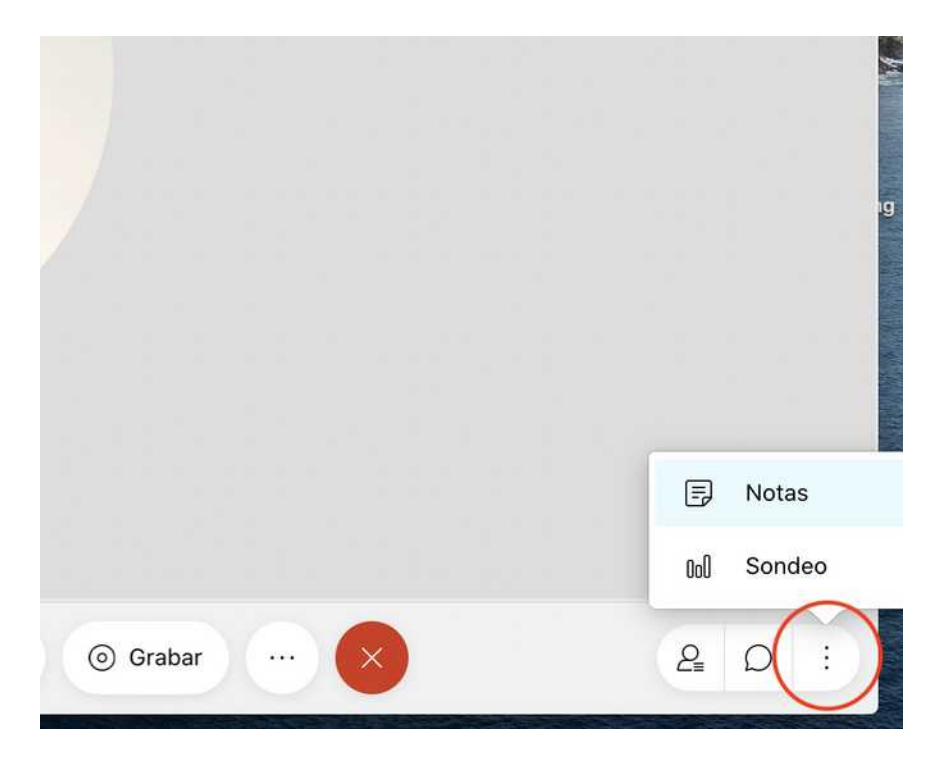

## **Bloquear unha sala persoal para que non entre ninguén máis:**

Cando usamos a nosa sala persoal pode entrar calquera que teña o nome da sala, pero cabe a opción de non permitir que entre ninguén máis no momento en que indiquemos. (por exemplo cando estean todos)

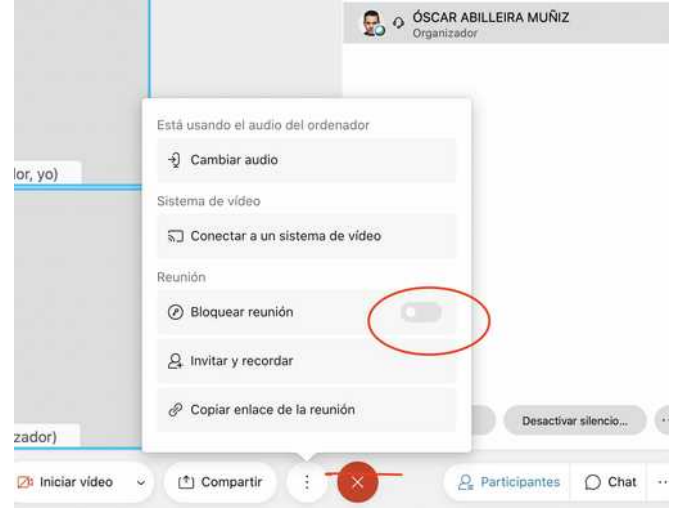

#### **Compartir a pantalla:**

Durante unha reunión podes compartir o que tes no teu ordenador tanto ti como os participantes. Por exemplo, amosar o escritorio, un documento, unha páxina web.... Deste modo os participantes verán todo o que fagas nesa xanela do teu ordenador mentras compartas.

Terás que escoller que xanela das que teñas abertas no teu ordenador queres compartir. O máis cómodo é abrir primeiro a xanela: un navegador web, un documento, un cartafol, etc... e logo escollelo para compartir.

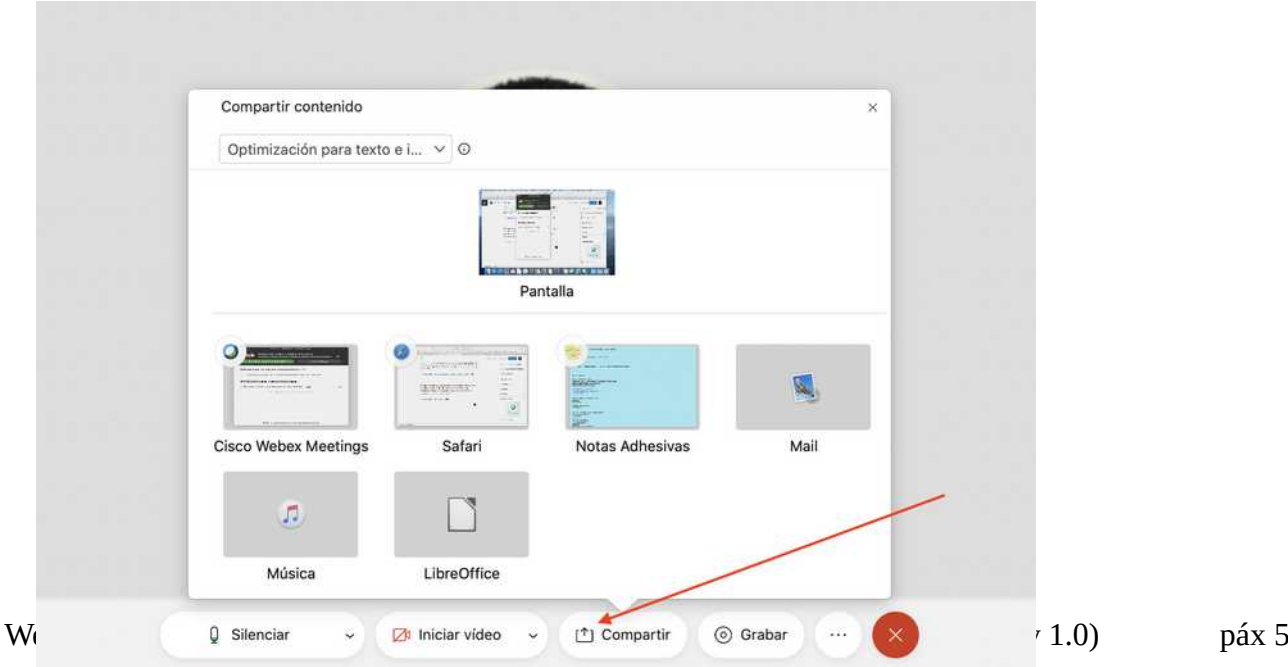

Cando esteas compartindo poderás facer anotacións sobre o que compartes, de modo que as vexan en tempo real os participantes.

Na barra superior que aparece terás os botóns que antes aparecían abaixo e a opción de "facer anotacións"

Para deixar de compartir prememos en deter o uso compartido.

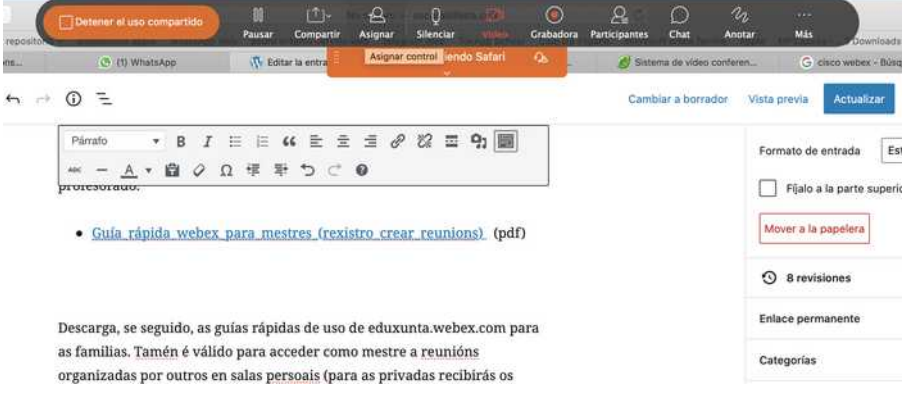

#### **Cambiar o modo de vista**

Non dispoñible na versión de navegador, só con aplicación instalada no ordenador.

Podes alternar entre a vista de cuadrícula ou aquela na que se ve ó orador (quen está falando nese momento) en máis grande.

Na vista de cuadrícula verás a tódolos participantes na pantalla en todo momento. E a forma máis cómoda para traballar como mestre, sempre que sexa posible usar a aplicación do ordenador. Por exemplo, nos equipos Edixgal, que usan a versión de navegador esta opción non está dispoñible.

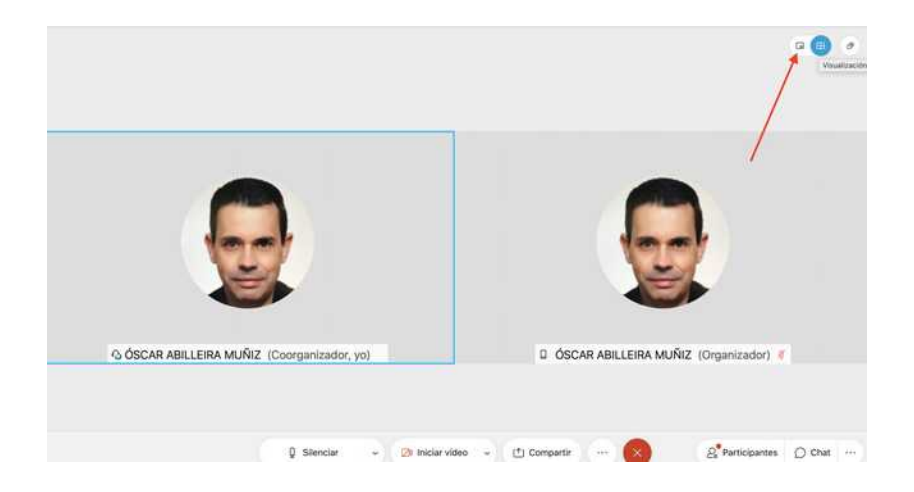

# **Levantar a man :"só para participantes"**

Os participantes poden "levantar a man" de modo virtual, por exemplo cando estean silenciados, para que o organizador lles dea a voz.

Recibirás un aviso cando alguén levante a man.

Obviamente como organizador non tes a opción de levantar a man, posto que podes controlar quen fala ou non.

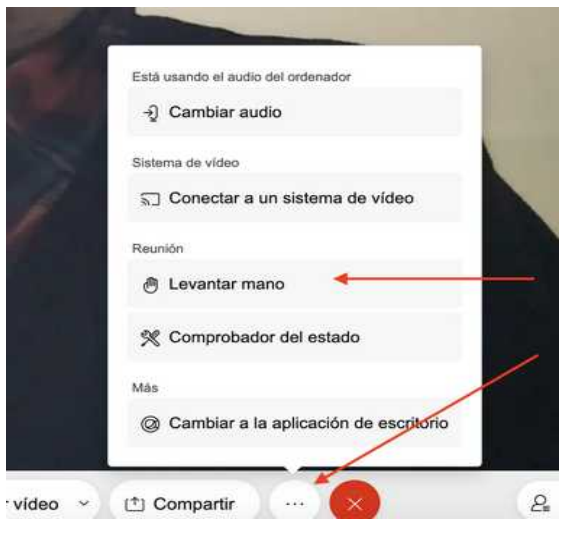

## **Gravar unha reunión:**

Como organizador poderás gravar a reunión premendo a opción correspondente. Deberás solicitar permiso verbal ós participantes para facelo.

Mentres se estea a gravar tanto ti como os participantes verán un aviso.

Cando remate a gravación (a deteñas ou remate a reunión), a gravación aparecerá na versión web de eduxunta.webex.com, onde poderás eliminala ou descargala.

Ademais tanto ti, como tódolos participantes, recibiredes un correo cunha ligazón para descargar a reunión. Non poderán vela se a borraches posteriormente en eduxunta.webex.com.

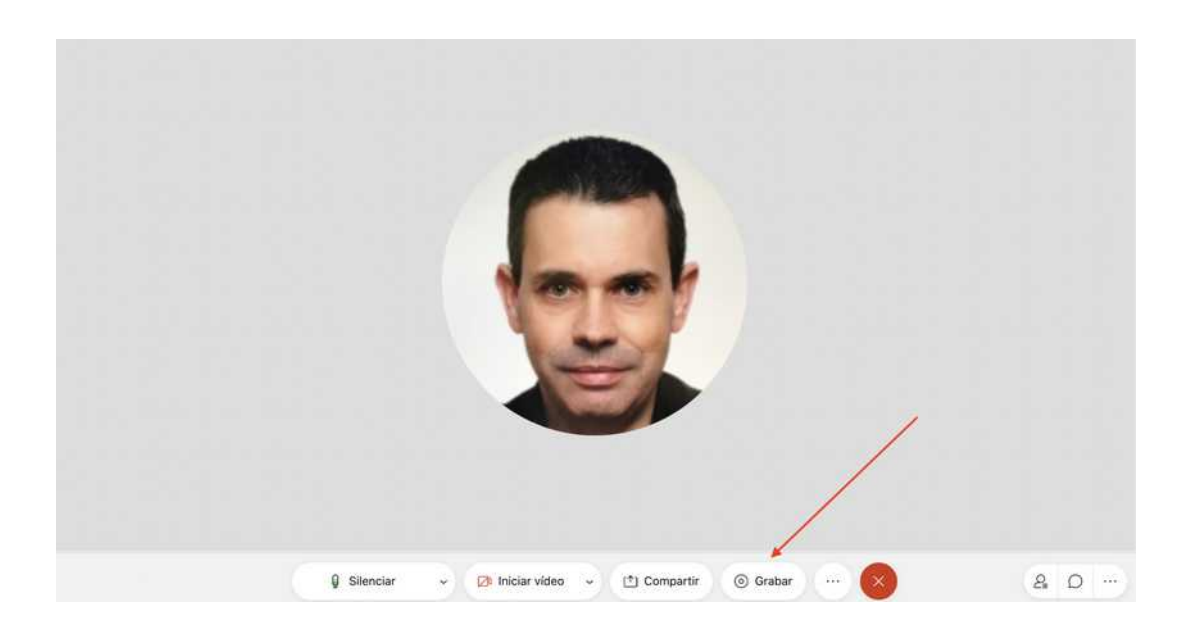

www.oscarabilleira.com